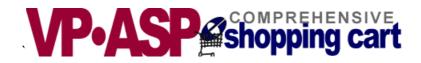

# VP-ASP Shopping Cart Add-ons

**Gift Registry** 

## **Recurring Billing**

## **Pin Numbers**

## Rewards

# Version 5.50

August 24, 2004

Copyright Virtual Programming Pty Ltd PO Box 1715 Tuggeranong, ACT 2901 Australia <u>support@vpasp.com</u> <u>www.vpasp.com</u>

## **Table of Contents**

| 1 | SUN          | SUMMARY4                                                |    |  |  |  |  |
|---|--------------|---------------------------------------------------------|----|--|--|--|--|
|   | 1.1          | Requirements                                            | 4  |  |  |  |  |
| 2 | REC          | CURRING BILLING SUMMARY                                 | 5  |  |  |  |  |
|   | 2.1          | Requirements                                            |    |  |  |  |  |
|   | 2.2          | Cost                                                    |    |  |  |  |  |
|   | 2.3          | INSTALLATION                                            |    |  |  |  |  |
|   | 2.4          | NEW SHOP CONFIGURATION                                  |    |  |  |  |  |
|   | 2.5          | AUTOMATIC BILLING CREATION                              | 6  |  |  |  |  |
|   | 2.6          | EXAMPLES OF BILLING VALUES                              |    |  |  |  |  |
|   | 2.7          | AUTOMATIC CREATION SUMMARY                              |    |  |  |  |  |
|   | 2.8          | MANUAL CREATION OF A BILLING RECORD                     |    |  |  |  |  |
|   | 2.9          | BILLING TABLE FIELDS FOR MANUAL CREATION                |    |  |  |  |  |
|   | 2.10         | SENDING OUT BILLS                                       |    |  |  |  |  |
|   | 2.11         | BILLING TEMPLATE                                        |    |  |  |  |  |
|   | 2.12         | SENDING A BILL SUMMARY                                  |    |  |  |  |  |
|   | 2.13         | HOW DOES THE CUSTOMER PAY?                              |    |  |  |  |  |
|   | 2.14         | PROJECT PAYMENT UPDATES                                 |    |  |  |  |  |
|   | 2.15         | BILLING ADMINISTRATION                                  |    |  |  |  |  |
|   | 2.16<br>2.17 | LINK BACK TO ORIGINAL BILLING RECORD<br>BILLING REPORTS |    |  |  |  |  |
|   | 2.17         | BILLING ADMINISTRATION MISCELLANEOUS                    |    |  |  |  |  |
|   | 2.18         | BILLING ADMINISTRATION WISCELLANEOUS.                   |    |  |  |  |  |
|   | 2.19         | BILLING INTERVALS.                                      |    |  |  |  |  |
| - |              |                                                         |    |  |  |  |  |
| 3 | GIF          | T REGISTRY SUMMARY                                      |    |  |  |  |  |
|   | 3.1          | COST OF GIFT REGISTRY ADD-ON                            | 16 |  |  |  |  |
|   | 3.2          | INSTALLATION                                            |    |  |  |  |  |
|   | 3.3          | REGISTRANT                                              |    |  |  |  |  |
|   | 3.4          | THE BUYER FROM THE GIFT REGISTRY                        |    |  |  |  |  |
|   | 3.5          | ADMINISTRATOR                                           |    |  |  |  |  |
|   | 3.6          | CREATING GIFT REGISTRY                                  |    |  |  |  |  |
|   | 3.7          | GIFT REGISTRY CREATION                                  |    |  |  |  |  |
|   | 3.8          | PASSWORDS                                               |    |  |  |  |  |
|   | 3.9<br>3.10  | PRINTABLE CONFIRMATION                                  |    |  |  |  |  |
|   | 3.10         | BUYING A GIFT                                           |    |  |  |  |  |
|   | 3.11         | LOGIN PAGE                                              |    |  |  |  |  |
|   | 3.12         | SEARCH PAGE                                             |    |  |  |  |  |
|   | 3.14         | SEARCH FAGE                                             |    |  |  |  |  |
|   | 3.15         | GIFT REGISTRY DISPLAY                                   |    |  |  |  |  |
|   | 3.16         | MERCHANT GIFT REGISTRY ADMINISTRATION                   |    |  |  |  |  |
|   | 3.17         | Merchant View Gift Registry                             |    |  |  |  |  |
| 4 | PIN          | NUMBERS                                                 | 22 |  |  |  |  |
| - |              |                                                         |    |  |  |  |  |
|   | 4.1          | PIN NUMBER INSTALLATION                                 |    |  |  |  |  |
|   | 4.2          | INSTALLATION STEPS – COPY FILES                         |    |  |  |  |  |
|   | 4.3          | New Shop Configuration                                  |    |  |  |  |  |
|   | 4.4          | HOW PIN NUMBERS WORK                                    |    |  |  |  |  |
|   | 4.5<br>4.6   | Merchant Messages<br>Pin Numbers Table                  |    |  |  |  |  |
|   | 4.0<br>4.7   | PIN NUMBERS TABLE<br>PIN NUMBER ADMINISTRATION          |    |  |  |  |  |
|   | 4.7          | PIN NUMBER ADMINISTRATION                               |    |  |  |  |  |
|   | 4.9          | PIN FORMATTING FOR THE MERCHANT                         |    |  |  |  |  |
| 5 |              | VARDS                                                   |    |  |  |  |  |
| 3 |              |                                                         |    |  |  |  |  |
|   | 5.1          | REWARDS CONFIGURATION                                   |    |  |  |  |  |
|   | 5.2          | SHOPA_POINTSORDER.ASP                                   |    |  |  |  |  |
|   | 5.3          | DIFFERENCE BETWEEN COUPONS AND GIFT CERTIFICATES        | 26 |  |  |  |  |

| 27 |
|----|
|    |
| 27 |
|    |
|    |
|    |
|    |
|    |
|    |
|    |
|    |
|    |
|    |

## 1 Summary

Three separate fee paid add-ons are described in this manual. Each must be purchased separately or they are all included if you purchase VP-ASP Deluxe Version. This documentation provides the installation procedures and usage for the VP-ASP Add-ons:

- Recurring Billing
- Gift Registry
- Pin Number Generation
- Points Rewards

## 1.1 Requirements

Each of these separate add-ons is designed for use with either VP-ASP 5.50 with the Option Package. The installation instructions may vary depending of the VP-ASP version currently installed on your site.

Some of these add-ons are also available for VP-ASP 4.0, 4.50 and 5.0.

## 2 Recurring Billing Summary

The recurring billing system adds the facility to sell products such as subscriptions, loans, rentals or other types that require that you bill the customer on a periodic basis such as per week, month or year. This is a separate VP-ASP product and needs to be purchased separately.

The billing can be set-up automatically when a customer purchases a product from the shop. The billing can also be manually configured without any purchase from your shop.

The facilities of the recurring billing system includes:

- 1. Automatic creation of recurring billing on purchase of a product.
- 2. Manual set-up of a recurring billing for a customer.
- 3. Ability to pay for the bill using any payment method the shop currently uses
- 4. Ability to set-up any number of billing installments
- 5. Repayments can be set as weekly, monthly, yearly or any number of days. The interval can be set to any number; for example, bill every week or every 15 days.
- 6. Customer receives the bill via e-mail. You can change the format of the mail message.
- 7. Customer pays for bill by using your VP-ASP Shopping Cart.
- 8. Reports available to show you how many bills have been sent out or will be sent out over any period of time

## 2.1 Requirements

The Billing Facility requires VP-ASP 4.0, 4.50 or 5.0 with the Option Package.

## 2.2 Cost

The Recurring Billing is a fee paid add-on to the VP-ASP Shopping Cart. The cost is shown on our web site.

## 2.3 Installation

### 2.3.1 Installation Steps

The installation steps include the following:

1. Copy the files to the VP-ASP directory

### 2.3.2 Installation Steps – Copy Files

Unzip the files and copy them into the VP-ASP Directory. The file is called vpasp550bill.zip.

## 2.4 New Shop Configuration

These are the Shop Configuration values that control recurring billing.

| Xbilling          | Yes turns on the billing system                                             |
|-------------------|-----------------------------------------------------------------------------|
| Xbillemailname    | Optional. Used as the name of the company sending the bills via<br>email    |
| Xbillemailsubject | Optional. The subject of the e-mail                                         |
| Xbillemail        | Optional. The e-mail address from which the bill appears to the<br>customer |
| Xbilltemplate     | tmp_billing.txt the default mailing template                                |

## 2.5 Automatic Billing Creation

Automatic bill creation is used when you want to create an installment when the customer purchases a product from your site. It allows you to decide which products, when purchased, should start the automatic rebilling process.

When a customer orders a product from your shop, VP-ASP checks to determine if this is an installment product by looking at the following new fields in the products record. The most important is *billinginstallments*. If this value is non-zero, then VP-ASP will generate a billing record to start the recurring payment facility.

| billprice           | The amount to be billed.                                                                                                    |  |  |
|---------------------|----------------------------------------------------------------------------------------------------|--|--|
| billinstallments    | A number representing the number of installments. For example 12 will mean that this customer should be billed 12 times.                                                                        |  |  |
| billinstallmenttype | One of the following words:<br>Day                                                                                                    |  |  |
|                     | Week<br>Month                                                                                                    |  |  |
|                     | Year                                                                                                    |  |  |
|                     | For example if Month is in this field, the person will be billed once per<br>month for 12 months. The name is important. The first character is<br>checked. So D is equivalent to Daily, Or Day |  |  |
| billinterval        | A number such as 1. This is the interval between bills in the same units as above.                                                                                                    |  |  |

## 2.6 Examples of Billing Values

## 2.6.1 Example of Bill every two weeks

```
billprice=50.00
billinstallments=6
billinstallmenttype=Week
billinterval=2
```

The customer will be sent an e-mail bill every two weeks. There will be six bills in total. Each bill will be for \$50. The first bill will be sent two weeks from the original order.

## 2.6.2 Monthly billing

```
billprice=10.00
billinstallments=12
billinstallmenttype=Month
billinterval=1
```

This means send the customer a bill every month for twelve months.

## 2.6.3 Daily billing

```
billprice=5.00
billinstallments=999999
billinstallmenttype=Day
billinterval=7
```

Send the customer a bill every 7 days for \$5. There is no limit to the billing. It will be billed 999999 times.

## 2.7 Automatic Creation Summary

At the end of an order, VP-ASP will look at each product. If the field *billinginstallments* is not 0 a billing record will automatically be created in the new table called "billing" for that product. The billing is done

by product and not by order. So it is possible for a person to order say two products with different billing amounts and times.

## 2.8 Manual Creation of a Billing Record

It is not necessary for a customer to buy something from your shop. It is possible to set up manual billing. Simply create a record in the billing table with the correct values. Do this through the VP-ASP administration system by creating a new record.

## 2.9 Billing Table Fields for Manual Creation

These are the fields in the billing table that need to be updated.

| billamount          | How much to bill at each interval                                                                                                    |
|---------------------|----------------------------------------------------------------------------------------------------|
| billnextbilldate    | The date to start the billing                                                                                                    |
| billcustomer        | Customer's name                                                                                                    |
| billemail           | E-mail address of the customer                                                                                                    |
| billdescription     | The description of what the bill is for such as the product or service                                                                                                    |
| billinstallments    | A number representing the number of installments. For example 12 will mean that this customer should be billed 12 times.                                                                                                    |
| billinstallmenttype | One of the following words:<br>Day, Week, Month, Year<br>For example if Month is in this field, the person will be billed once per<br>month for 12 months.<br>VP-ASP only checks the first character of this field so Y means Year,<br>M means Month, D means daily and W means weekly |
| billinterval        | A number such as 1. This is the interval between bills in the same units as above.                                                                                                    |
| billcreationdate    | Date you are creating this billing record                                                                                                    |
| billenddate         | Optional. The last date for which a bill should be sent out. If not supplied VP-ASP stops sending bills when the installments are completed.                                                                                                    |
| billtemplate        | Optional. A special mailing template used when sending out bills for this billing record                                                                                                    |

Other fields should not normally be filled in. They will be filled in by VP-ASP as bills are sent out.

Once a billing record is created, it works exactly as if the record was created automatically through an order.

## 2.10 Sending out Bills

## It is up to you to manually run a file from your browser. There is no time driven event in VP-ASP.

This can be done using the new billing administration menu that was created during the installation. This is described in the next section under administration. Use the Send Billing e-mail.

This will send out all bills that are due to be sent out. It will look at the next billing date and send out all bills that have not been sent out since this file has been run. So it will send out bills for which the next billing date is less than or equal today's date.

|                          | Billing |
|--------------------------|---------|
| 1 Send Billing E-mail    |         |
| 2. Editing Billing Table |         |
| 3. Display Projects      |         |
| 4. Billing Reports       |         |
|                          |         |

## 2.11 Billing Template

What does the customer actually receive by e-mail? This is determined by a file called **tmp\_billing.txt**. It is possible to have a different billing template used per billing record by altering the billtemplate field.

Templates are explained in the VP-ASP Option Design Guide. Since the mailing is done from the projects table, any field in the projects table can be used in this template. A sample template is shown below. The items in brackets [...] is information taken from the projects table. The projects table represents a bill sent to a customer.

```
To: [customer]
Payment is now due for:
[billdescription]
Billing Reference:
[description]
Payment can be made by going to:
http://www.mysite.com/shopping/shopprojectlogin.asp
Project #: [pid]
Email: [customeremail]
```

You can modify this file (template) to add your own site-specific company and payment terms

## 2.12 Sending a bill Summary

The following happens when you send out a bill.

- 1. A record gets created in the projects table. This is the information about how much the customer must now pay. By viewing the projects table you can see the records that represent the bills that have been sent out.
- 2. E-mail gets sent to the customer asking him to come back to your site to pay the bill. The "Bill" is information from the tmp\_billing.txt template merged with information from the project record and e-mailed to your customer.

## 2.13 How does the customer pay?

The customer pays by coming back to your site to file **shopprojectlogin.asp.** A hyperlink to this file is automatically generated in the e-mail that went to the customer.

They enter the project number that has been e-mailed to them and their e-mail address. VP-ASP then automatically adds the project to their shopping cart and they continue to checkout normally.

Nothing prevents them from browsing your shop and purchasing other items as well as paying the bill.

## Enter your project number and email address

| * Project Number |  |
|------------------|--|
| * Email          |  |

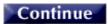

On entering their project number and e-mail address, the service is added to the cart in this form automatically.

| Remove | Description                                                                                                    | Quantity   | Unit Price | Total  |
|--------|----------------------------------------------------------------------------------------------------|------------|------------|--------|
|        | Project Number:<br>1<br>Name:<br>Fred Buyer<br>Description :<br>Bill Details for office use<br>Billing number= 1<br>Billing date Wednesday 2 October 2002<br>Date sent Wednesday 2 October 2002<br>Installment 1<br>Milk<br>A full liter of full cream milk | 1          | \$5.00     | \$5.00 |
|        |                                                                                                    | Product Co | st         | \$5.00 |

After the project is added to the cart it is treated like any other "product". The customer can add another project by using shopprojectlogin.asp or can simply start the checkout process to pay for this bill and other items being purchased.

## 2.14 Project Payment Updates

Unless you tell VP-ASP, it does not automatically mark the bill paid.

VP-ASP can automatically mark the bill paid when the customer checks out or you can choose to verify each bill manually. To allow automatic updates, set

| Xprojectupdate | Yes. This automatically updates the project record when payment is made |
|----------------|-------------------------------------------------------------------------|
|----------------|-------------------------------------------------------------------------|

If you have xprojectupdate=No, it will be up to you to look at all orders received, note which project they belong to and manually mark that they have been paid. This can be done using the project report described in the next section.

## 2.15 Billing Administration

Billing Administration allows you to view and modify the billing and projects table. It is implemented with new file shopa\_billingadmin.asp. With this table you can:

- Send out Bills
- Manually create new billing records or review existing billing records
- Display bills that have been sent out (projects)
- Run reports based on time periods to see what has been sent and what remains to be sent

### Billing

- 1. Send Billing E-mail
- 2 Editing Billing Table
- 3 Display Projects
- 4. Billing Reports

## 2.15.1 Send Billing E-mail

This is used to read all the billing records. It determines if any mail needs to be sent and generates the appropriate project records. This file should be run daily or as often as necessary to send out bills.

## 2.15.2 Edit Billing Table

This is just the standard VP-ASP edit facility for tables. It is placed here for your convenience.

### 2.15.3 Display Projects

This is just the standard VP-ASP display projects facility from the original Option Package. It is placed here for your convenience.

## 2.15.4 Project Reports

The project report displays those projects (actual customer bills) that have not yet been processed. As projects are paid, they can be marked paid and processed. The details can be updated by editing the record.

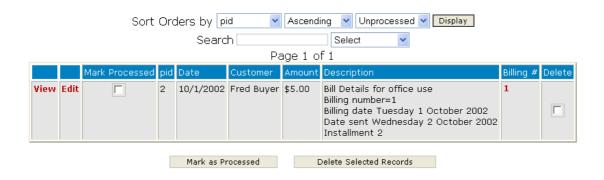

## 2.16 Link Back to Original Billing Record

By clicking the number under the billing # header, you will see a formatted billing record that was responsible for the creation of this project record.

| Billing #1            |                                         |  |  |  |
|-----------------------|-----------------------------------------|--|--|--|
| Amount                | \$5.00                                  |  |  |  |
| Name                  | Fred Buyer                              |  |  |  |
| Email                 | fred@abc.com                            |  |  |  |
| Description           | Milk<br>A full liter of full cream milk |  |  |  |
| Order #:              | 1                                       |  |  |  |
| Payment Information   |                                         |  |  |  |
| Installments          | 6                                       |  |  |  |
| # Sent                | 2                                       |  |  |  |
| Installment type      | m                                       |  |  |  |
| Installment interval  | 1                                       |  |  |  |
| Next billing date     | 11/1/2002                               |  |  |  |
| Previous billing date | 10/1/2002                               |  |  |  |
| Last mail date        | 10/2/2002                               |  |  |  |
| Order Canceled        | False                                   |  |  |  |
| Completed             | False                                   |  |  |  |
| Date of Order         | 10/2/2002                               |  |  |  |
| Other                 |                                         |  |  |  |
| Order Items #         | 1                                       |  |  |  |

## 2.17 Billing Reports

The billing reports allow displaying a summary of how many bills were sent out over a period of time or will be sent out in a period of time.

| First select a date range or a month or a year |                                   |            |  |  |
|------------------------------------------------|-----------------------------------|------------|--|--|
| Billing Merchant Sales S                       | Summary                           |            |  |  |
| From Date                                      | Month<br>Select 🖌                 | CToday     |  |  |
| To Date                                        | Year<br>Select 💙                  | CYesterday |  |  |
|                                                | Max rows for detailed display 100 |            |  |  |
|                                                | Sort billid 💌                     |            |  |  |
|                                                | Summary Report<br>Reset           |            |  |  |
|                                                | Detailed Report                   |            |  |  |

### 2.17.1 Summary Report - Future

A Summary Report is used to list the number of bills sent and or the number remaining to be sent in a given period. The report below is for a future period. In this period there will be 3 bills e-mailed for a total of \$80. The future reports simple list the count based on next billing date. They DO NOT do forward projections based on number of installments that may occur in the future.

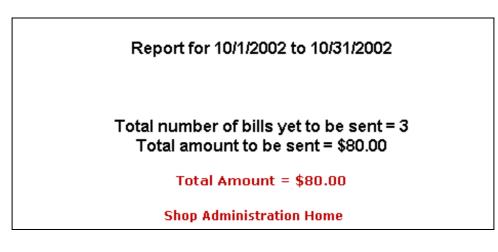

## 2.17.2 Summary Report – Past or Current

In this report 1 bill was e-mailed for the date.

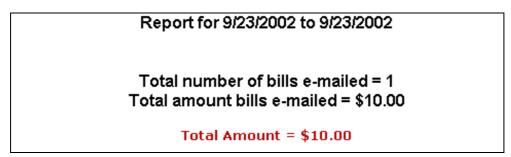

### 2.17.3 Detailed Report

A detailed report lists a summary of a few billing fields. Hyperlinks are generated to the original order or the billing record.

| Report for 10/1/2002 to 10/31/2002                                             |         |            |             |           |   |              |   |
|--------------------------------------------------------------------------------|---------|------------|-------------|-----------|---|--------------|---|
| Bill # Total Next Bill date Name Last mail date # installments # sent Order Nu |         |            |             |           |   | Order Number |   |
| 2                                                                              | \$60.00 | 10/1/2002  | Howard test |           | 6 |              |   |
| 3                                                                              | \$10.00 | 10/23/2002 | Fred Buyer  |           | 5 | 0            | 3 |
| 1                                                                              | \$10.00 | 10/23/2002 | Fred Buyer  | 9/23/2002 | 5 | 1            | 1 |

#### Total Sales \$80.00 Number of sales 3

In the report above, sorted by next billing date, there are three bills to be sent out. Two of them have orders and were created by a customer ordering a product. The first one has no order number and was created as manual billing record.

The third one had one bill already sent out on September 23. The first two have had no bills yet sent out.

## 2.18 Billing Administration Miscellaneous

Here are some hints.

### 2.18.1 Stopping billing records from being generated.

If you want to stop VP-ASP from generating any more bills for a specific billing record, edit that billing record and set

| billcanceled | True (or not zero) |
|--------------|--------------------|
|--------------|--------------------|

### 2.18.2 Stopping automatic billing records from being created

If you do not want VP-ASP to automatically create billing records based on customer orders, set the Shop Configuration value xbilling=No.

| Xbilling | No |
|----------|----|
|          |    |

## 2.19 Billing Intervals

The billing system uses three VP-ASP tables.

| Billing  | This holds control information that tells VP-ASP how often to bill, how much, when to stop                                                                                                    |
|----------|----------------------------------------------------------------------------------------------------|
| Projects | Holds the actual bills that are sent to the customer to pay. E-mails are generated to the customer from this table. Records are added when you click the Bill Administration Send Billing E-mail function. |
| Orders   | This holds the original order that may have caused a billing record to be created and it holds the actual payment for a project.                                                                           |

### 2.19.1 Project Billing Fields

New fields have been added to the Projects table. These fields include:

| Billid          | This is the record number in the billing table that caused this record to be created                                                                                                    |
|-----------------|----------------------------------------------------------------------------------------------------|
| Billdescription | This is a copy of the original product that the customer has<br>purchased. It comes from the billdescription field in the billing table<br>record. This is used so that the customer knows what they are paying<br>for |

### 2.19.2 New Fields in the Products Record

These fields are used if you want VP-ASP to automatically start the installment billing when a customer purchases a product. The field *billinginstallments* determines whether a billing record gets created at the time the customer purchases this product.

| Billprice           | The amount to be billed                                                                                                    |  |  |
|---------------------|----------------------------------------------------------------------------------------------------|--|--|
| billinstallments    | A number representing the number of installments. For example 12 will mean that this customer should be billed 12 times.                                   |  |  |
| billinstallmenttype | One of the following words:<br>Day, Week, Month, Year<br>For example if Month is in this field, the person will be billed once per<br>month for 12 months. |  |  |
| billinterval        | A number such as 1. This is the interval between bills in the same units as above.                                                                         |  |  |

## 2.20 Billing

This is a control table. It is used to determine how many bills to send out, how often, at what interval.

| billamount          | How much to bill each interval                                                                                                    |
|---------------------|----------------------------------------------------------------------------------------------------|
| billnextbilldate    | The date to start the billing                                                                                                    |
| billcustomer        | Customer's name                                                                                                    |
| billemail           | E-mail address of the customer                                                                                                    |
| billdescription     | The description of what the bill is for such as the product or service                                                                                                    |
| billinstallments    | A number representing the number of installments. For example 12 will mean that this customer should be billed 12 times.                                                                 |
| billinstallmenttype | One of the following words:<br>Day, week, Month, Year<br>For example if Month is in this field, the person will be billed once per<br>month for 12 months.                               |
| billinterval        | A number such as 1. This is the interval between bills in the same units as above.                                                                                                    |
| billcreationdate    | Date you are creating this billing record                                                                                                    |
| billenddate         | Optional. The last date for which a bill should be sent out. If not supplied VP-ASP stops sending bills when the installments are completed.                                             |
| billorderid         | It is the original order that caused this billing record to be created                                                                                                    |
| billlastmaildate    | The date the last bill was sent out                                                                                                    |
| billsentcount       | The number of e-mail bills that have been sent to the customer                                                                                                    |
| billcanceled        | If True, then the merchant has decided to stop sending bills to the<br>customer                                                                                                    |
| billcompleted       | If true, it means that this billing record is no longer used since all installment e-mails have been sent. It is normally set by VP-ASP automatically after the last installment is sent |
| billcreationdate    | The date this billing record itself was created.                                                                                                    |
| billorderitemid     | The record number in the oitems table for the original order that<br>created the billing record                                                                                          |
| billenddate         | Used to stop billing at a certain date regardless of whether the number of installments has been reached. Normally this field would not be used                                          |
| billtemplate        | Optional. Used to specific a unique mailing template for bills generated from this billing record                                                                                        |
| billother1          | Unused                                                                                                    |
| billother2          | Unused                                                                                                    |

## 3 Gift Registry Summary

The Gift Registry allows a customer, called a registrant, to select a range of products from your shop. The products are not actually purchased but saved.

The customer notifies friends and relatives that they can purchase selected items by going to your Internet store. This can be used for weddings, anniversaries, birthdays and other events.

## 3.1 Cost of Gift Registry Add-on

The Gift Registry is a separate software product. It is not part of VP-ASP base or the VP-ASP Option Package. The cost is shown on our web site.

## 3.2 Installation

Copy the files to the VP-ASP Directory. Most of the files are new and do not replace any existing VP-ASP files except dummy files. To turn on the Gift Registry, set the following configuration Option.

| xgiftregistry Yes – turns this facility on |               |                              |
|--------------------------------------------|---------------|------------------------------|
|                                            | xgiftregistry | Yes – turns this facility on |

A new service is now added to the Customer Service Menu called "Gift Registry". You can also add a direct hyperlink to the main interface to the Gift registry. The file name is **shopgiftregadmin.asp**.

## 3.3 Registrant

The main interface to the Gift registry is **shopgiftregadmin.asp**. A hyperlink can be placed on the site to point to this file. The registrant is the person creating the gift registry.

The Registrant can:

- Create a new gift registry
- Add products to the registry
- Update address details for existing gift register
- View products in the current registry including those already purchased
- Add additional products to an existing registry
- Delete products from the gift registry

The registrant and the merchant both receive e-mails when a new registry is created.

## 3.4 The Buyer from the gift registry

The buyer can either:

- Login using the registrant's last name and a password created by the registrant
- Search for a registrant that allows public access.

The buyer will see all the products in the registry but those that have already been purchased cannot be purchased again. The buyer can elect to purchase from the registry items but can also purchase other items from the store.

## 3.5 Administrator

The shop administrator has two new tables: registrant and registry items. If the registrant table is edited using standard VP-ASP facilities, they will be allowed to view a formatted Gift Registry record.

## 3.6 Creating Gift Registry

From the main menu, shopgiftregadmin.asp, shown below, the registrant selects "Create New Gift Registry".

- 1 Buyers would select "search for Event" Or Purchase from Gift Registry"
- 2 Registrant would select "Creates a new registry" or View your Gift Registry"

# Gift Registry

- 2. Purchase a gift from a registry
- 3. Create new gift registry
- 4 View your Gift Registry

<u>Start as new user</u>

## 3.7 Gift Registry Creation

This form is used for both creating a new registry and for updating a registry. It includes information for registrant, co-registrant and optional shipping details.

Thank you for shopping with us. The first step is to enter your personal details. You will then be given the opportunity to add items to your shopping cart in preparation for saving these in your registry

| V07 alalia a |                       | nt Inforn       |           | -                |                  |
|--------------|-----------------------|-----------------|-----------|------------------|------------------|
| vvedding,    | Anniversary, retireme | ent celebration | , Christn | nas wish list, o | r any otner<br>1 |
|              | * Event Type          |                 |           |                  |                  |
|              | Event date            | January         | <u> </u>  | 2001 -           |                  |
|              | Pegist                | rant Info       | rmat      | ion              |                  |
|              |                       |                 | i mat     |                  | 1                |
|              | * First Name          |                 |           |                  |                  |
|              | * Last Name           |                 |           |                  |                  |
|              | * Address             |                 |           |                  |                  |
|              | * City                |                 |           |                  |                  |
|              | * State               |                 |           |                  |                  |
|              | * Post Code           |                 |           |                  |                  |
|              | * Phone               |                 |           |                  |                  |
|              | * Email               |                 |           |                  |                  |
|              | Country               |                 |           |                  |                  |
|              |                       |                 |           |                  |                  |

### **Co-Registrant Information**

## 3.8 Passwords

The second page of the registration is the creation of passwords. Two passwords are required. The first password is for the registrant to view and edit the registry. Potential buyers use the second. The "Thank You" box is used to send thank you messages to buyers if they purchase from the gift registry.

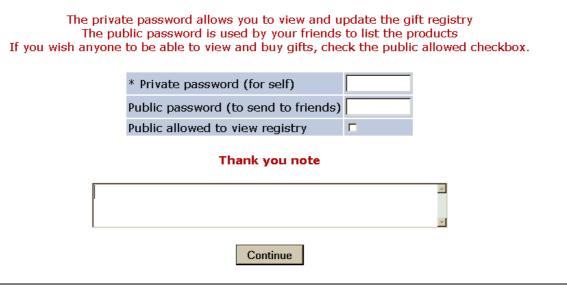

## 3.9 Printable Confirmation

A printable confirmation form is created. At this time no items have been added to the registry. The customer can now shop normally.

Please review your registration details. Then click shop to start shopping Use the back button to make changes

Press to start shopping

| Registration # 2 |               |
|------------------|---------------|
| Event Date       | 20/07/02      |
| Event Type       | Wedding       |
| My Password      | myprivvate    |
| Buyer password   | mypublic      |
| Registrant       |               |
| First Name       | Howard        |
| Last Name        | Test          |
| Address          | 3 Test Pl     |
| City             | Test City     |
| State            | NY            |
| Post Code        | 11720         |
| Country          | US            |
| Fmail            | test@test.com |

## 3.10 Adding items to the Cart

The registrant now goes through the normal search and browse of the shop. When ready to create the registry they use the standard checkout, which leads them to this page. On clicking the button, the items in the cart are added to the Gift Registry and the customer receives confirmation e-mail with all the items and a special confirmation that the Gift Registry has been created.

|                                                                                                    | Create Gift Registry                              |              |            |         |
|----------------------------------------------------------------------------------------------------|---------------------------------------------------|--------------|------------|---------|
| Description                                                                                                    |                                                   | Quantity     | Unit Price | Total   |
| Girls Dresses<br>Summer dresses in assorted size and o<br>Base price \$9.90<br>Features/Options:<br><b>Size</b> Extra Large Add \$6.00          | colors                                            | 1            | \$15.90    | \$15.90 |
| Mens Business Shirts<br>Great value men's striped business shi<br>Base price \$19.00<br>Features/Options:<br><b>Size</b> Extra Large Add \$6.00 | irts                                              | 1            | \$25.00    | \$25.00 |
|                                                                                                    |                                                   | Product Cost |            | \$40.90 |
|                                                                                                    |                                                   | Total        |            | \$40.90 |
| <u>Cli</u><br>Cancel                                                                                                    | ck here to review your or<br>order Create Gift Ro |              |            |         |

## 3.11 Buying a gift

From the main menu, shopgiftregadmin.asp, shown below, the buyer selects "Purchase a Gift" or "Search for Event".

| Gift Registry                      |  |
|------------------------------------|--|
| 1. Search for event                |  |
| 2. Purchase a gift from a registry |  |
| 3. <u>Create new gift registry</u> |  |
| 4. View your Gift Registry         |  |

Start as new user

## 3.12 Login Page

The login is required to locate the registry. The customer needs to know the public password. On successful login, the buyer sees the items in the registry.

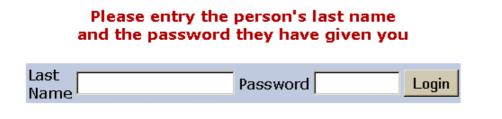

## 3.13 Search Page

Search allows you to list all registrants who have allowed the public to view the registry.

## Please entry the person's last name

| 1    |                                       |        |
|------|---------------------------------------|--------|
| Last | 44                                    | C      |
| No.  | test                                  | Search |
| Name | · · · · · · · · · · · · · · · · · · · |        |

## 3.14 Search Results

The search will result in an alphabetic list of registrants. By clicking on "View" the gift registry items will be listed.

| First Name | Last Name | Event type | Event date | Co-Registrant | View       |
|------------|-----------|------------|------------|---------------|------------|
| Howard     | test      | Retirement | 2/02/02    | со            | Yes        |
| Fiona      | Buyer     | Wedding    | 2/02/02    | Groom         | <u>Yes</u> |

## 3.15 Gift Registry Display

The Gift Registry display includes all items; those that have been purchased before cannot be bought again.

| ge  | 1 of 1               |                                                                                                    |          |         |        |
|-----|----------------------|----------------------------------------------------------------------------------------------------|----------|---------|--------|
|     | Name                 | Description                                                                                                    | Quantity | Price   | Order  |
|     | Girls Dresses        | Girls Dresses<br>Summer dresses in assorted size and colors<br>Base price \$9.90<br>Features/Options:<br><b>Size</b> Extra Large Add \$6.00        | 1        | \$15.90 | Bought |
|     | Mens Business Shirts | Mens Business Shirts<br>Great value men's striped business shirts<br>Base price \$19.00<br>Features/Options:<br><b>Size</b> Extra Large Add \$6.00 | 1        | \$25.00 | Order  |
| [1] |                      |                                                                                                    |          |         |        |

## 3.16 Merchant Gift Registry Administration

A menu oin the merchant administration allows you to view, search and display registries and the associated orders.

|    | Gift Registry           |
|----|-------------------------|
| 1. | Edit Gift Registry      |
| 2. | View your Gift Registry |

The Edit link allows you to edit the Registrant table

The View Gift Registry allows you to view orders associated with the registry

## 3.17 Merchant View Gift Registry

The different registries can be searched. Orders taken can be displayed or registry formatted.

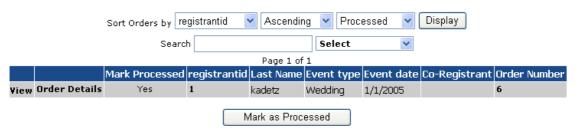

### 3.17.1 View displays formatted Registrant Record

| Gift Registry # 1                    |          |
|--------------------------------------|----------|
| Event date                           | 1/1/2005 |
| Event type                           | Wedding  |
| Private password (for self)          | private  |
| Public password (to send to friends) | public   |
| Public allowed to view registry      | Yes      |
| Registrant                           |          |
| First Name                           | j        |
| Last Name                            | kadetz   |
| Address                              | j        |
| City                                 | jj       |
| State                                | j        |
| Post Code                            | j        |
| Email                                | j@j.com  |
| Phone                                | j        |
| Thank you note                       | aaa      |
| Co-Registrant                        |          |

### 3.17.2 Order Details

For each item purchased a quick summary is displayed. By clicking on the order number, the actual order details are displayed.

| First Nam | e Last Name | Date of Order | Amount   | Order # | Description                                                                                                    |
|-----------|-------------|---------------|----------|---------|----------------------------------------------------------------------------------------------------|
| Fred      | Buyer       | 2/17/2004     | \$106.64 | 8       | Girls tops<br>Summer tops in assorted size and colors(1)<br>Mens Shoes<br>Great value men's business shoes in assorted colors and sizes(1) |
| Fred      | Buyer       | 2/17/2004     | \$106.64 | 8       | Girls tops<br>Summer tops in assorted size and colors(1)<br>Mens Shoes<br>Great value men's business shoes in assorted colors and sizes(1  |
|           | [1]         | l             |          |         |                                                                                                    |

## 4 Pin Numbers

The pin number enhancement will do the following:

- Create a new pin number table in the VP-ASP database
- The table can be edited using standard VP-ASP administrative facility
- At the end of an order, a pin number is looked up for each product purchased and e-mailed to the customer. Each product can have its own set of pin numbers.
- Pin Numbers are included in the merchant confirmation
- When Pin numbers reach a low level, a warning is sent to the merchant
- When Pin Numbers reach a critical level another warning is sent to the merchant
- Validates that payment is made according to your specification before pin numbers are sent

## 4.1 Pin Number Installation

The installation steps include the following:

- 1. Copy the files to the VP-ASP directory
- 2. Update your Pin Numbers table

## 4.2 Installation Steps – Copy Files

Unzip the files and copy them into the VP-ASP Directory.

## 4.3 New Shop Configuration

| Xpinnumber           | Yes turns on the pinnumber system                      |
|----------------------|--------------------------------------------------------|
| Xpinnumberlowlimit   | Set limit for Merchant message                         |
| Xpincustomertemplate | tmp_pincustomer.txt                                    |
| Xpinproductmatch     | catalogid The default field to match in products table |

## 4.4 How Pin Numbers Work

On completion of the order, VP-ASP checks the type of payment made against a list of valid payment types defined in Shop Configuration. If the payment type matches, for each product ordered it looks up the product record in the new pinnumbers table and tries to locate a free Pin Number. It then sends the customer an e-mail with that pin number on it.

Multiple e-mails could be generated at the end of an order.

If no pin numbers exist, the customer still receives a message to contact the merchant.

| Xendofordervalidpayments | Visa,Paypal                |
|--------------------------|----------------------------|
|                          | Examples of valid payments |

## 4.5 Merchant Messages

The merchant will receive messages that indicate a particular set of pin numbers are low. If no pin numbers are available, the merchant will receive a pin number critical message.

| serialid Auto number generated                                                      |                           |  |  |  |
|-------------------------------------------------------------------------------------|---------------------------|--|--|--|
| catalogid The associated product catalogid for this record                          |                           |  |  |  |
| pinnumber                                                                           | The pin number to be used |  |  |  |
| ordered Automatically filled in when the pin number is used                         |                           |  |  |  |
| pinproductmatch If the catalogid field is not used to match the product record. The |                           |  |  |  |

## 4.6 Pin Numbers Table

|           | the field name to be used in the match. It is assumed to be a text field. For example ccode |
|-----------|---------------------------------------------------------------------------------------------|
| pinother1 | Unused                                                                                      |

## 4.7 Pin Number Administration

The Merchant has a number of administration facilities provided by the link Pin Number Administration.

- Edit the pinnumber table
- Bulk data entry
- Produce Reports on Pin Number usage

|    | Pin Number administration |  |  |  |  |  |  |
|----|---------------------------|--|--|--|--|--|--|
| 1. | Edit Pin Numbers          |  |  |  |  |  |  |
| 2. | Data entry                |  |  |  |  |  |  |
| з. | Report                    |  |  |  |  |  |  |
| 4. | Order Checking            |  |  |  |  |  |  |

### 4.7.1 Bulk Data Entry

Bulk data entry provides a form where up to 50 pin numbers can be added for a specific product at a time.

### Please update values and press the Update button.

|    |       | Select Ta       | ble | Pin Administration | n |
|----|-------|-----------------|-----|--------------------|---|
|    |       | catalogid       | 2   |                    |   |
|    |       | pinproductmatch |     |                    |   |
|    |       | pinother1       |     |                    |   |
| 1. | 7777  |                 |     |                    |   |
| 2. | 8888  |                 |     |                    |   |
| з. | 99999 | 9               |     |                    |   |
| 4. |       |                 |     |                    |   |
|    |       |                 | _   | 1                  |   |

## 4.7.2 Pin Report

Summarizes the pin number table. It displays number of pins for each product and the number used and number remaining.

|   | Pin Numbers |           |       |           |             |  |  |  |
|---|-------------|-----------|-------|-----------|-------------|--|--|--|
|   |             | catalogid | Total | Processed | Unprocessed |  |  |  |
| 1 | L.          | 1         | 4     | 1         | 3           |  |  |  |

## 4.8 Order Checking

The Order checking allows you three options. It can

- Delete the order and restore the pin number so that it can be reused again
- Send a message to the customer that the order did not go through
- Send a pin number to the customer manually

| Mail sent to Fred Buyer fred@abc.com<br>Your order did not go through |
|-----------------------------------------------------------------------|
| * Order Number 1                                                      |
| Mail Pin Number                                                       |
| Delete Order                                                          |
| Your order did not go through                                         |

### 4.8.1 Order Checking Templates

Templates are used to mail the customer when the order did not go through and for pin numbers.

| XpinorderfailTemplate | Template for failed orders. tmp_pinorderfail.txt   |  |
|-----------------------|----------------------------------------------------|--|
| XPinCustomerTemplate  | Mail Pin to Customer template. tmp_pincustomer.txt |  |

## 4.9 Pin Formatting for The Merchant

When the merchant displays the order, the pin number associated with the order is displayed.

| Orderid | Quantity | Product                                                                                  | PinNumber    |
|---------|----------|------------------------------------------------------------------------------------------|--------------|
| 1       | 1        | Hotel Room                                                                               | 888888888888 |
|         |          | Great suite overlooking the ocean and other places<br>Free box of chocolates on arrival. |              |

## 5 Rewards

The rewards system allows customers to convert points accumulated from the purchase of goods at your store. The points can be converted into a gift certificate or a discount coupon. The rewards systems has the following features:

- Points can be converted to gift certificate or discount coupon
- Conversion rate is set by the merchant
- Customer can select the number of points to be converted
- Customer can review number of points available to be converted
- Mail is set to both customer and merchant when a conversion is made
- Points can be product specific or based on prduct price

## 5.1 Rewards Configuration

The following configuration option controls how the rewards system works.

| Xpointsredeem                 | Yes                                                                                                   |
|-------------------------------|----------------------------------------------------------------------------------------------------|
|                               | Turns on rewards system                                                                               |
| Xpointsredeemrate             | .10                                                                                                   |
|                               | The number multiplied against the points to obtain a \$ amount or a percentage if using couponpercent |
| Xpointsredeemtemplategift     | tmp_pointsredeemgift.txt                                                                              |
| xpointsredeemtemplatecoupon   | tmp_pointsredeemcoupon.txt                                                                            |
| Xpointsredeemtype             | Gift or Coupon or PercentCoupon                                                                       |
|                               | The type of reward to be created. Only one type is allowed per shop                                   |
| xpointsredeemcouponproducts   | List of product numbers for which coupon can be used                                                  |
|                               | For example: 1,77,88                                                                                  |
| xpointsredeemcouponcategories | List of categories for which product can be used                                                      |
| <b>.</b>                      | For example: 2,3                                                                                      |
| Xpointsredeemminpoints        | Minimum number of points that can be redeemed                                                         |
| Xpointsredeemmaxpoints        | Maximum that can be redeemed at one time                                                              |
| Xpointsequalcurrency          | Yes means that the points are calculated using the price rounded to                                   |
|                               | an integer. For example \$5.55=5 points \$6.85 = 7 points                                             |

## 5.2 Shopa\_pointsorder.asp

A new administrative utility shopa\_pointsorder.asp allows you to add or subtract points from a customer easily.

To use this new facility, assign it to one or more administrator userids manually.

- 1. Login to VP-ASP Administration
- 2. Go to User Control Menu
- 3. Edit a userid
- 4. At the bottom of the menus in the left column check Points Administration

## 5.3 Difference between Coupons and Gift Certificates

This section will help you decide which rewards system you may wish to use.

Coupons can be used only once. They deduct the face value from the amount of purchase for products only. If a customer purchases say a \$40 product and \$10 shipping and the coupon has a face value of \$60, they do not pay anything for the product but have to pay the \$10 shipping but they also cannot use the remaining \$20 of the coupon. Coupons are automatically available for use.

Gift certificates act more like cash and can be reused. If a person has a \$60 gift certificate, and purchases \$40 worth of goods plus \$10 shipping, the remaining \$10 can be used again at some later time. Shipping is always paid for automatically by gift certificate. Gift certificates are not automatically available for use unless the merchant has set set **xgiftautoenable=Yes**.

## 5.4 Difference between a Coupon and PercentCoupon

A coupon generates a fixed currency amount.. This is done by multiplying the redeemrate by the number of points. So 1000 points at .01 redeem rate gives a coupon value of \$10.

A coupon percent gives a percent discount and not a fixed amount. So 1000 points at .01 = 10% discount.

## 5.5 Coupon and Gift Certificate names

The certificate/coupon is generated with the following name: **Points-hhmmss-n** 

The hhmmss is the time of purchase The n is the customer id The word points is a constant name.

## 5.6 Redeeming Points

A new menu appears on the Customer Service menu (shopcustadmin.asp). Link #9 in this example.

| Login successful                                                                           |  |  |
|--------------------------------------------------------------------------------------------|--|--|
| Customer Service                                                                           |  |  |
| 1. <u>Review previous Orders</u>                                                           |  |  |
| 2. <u>Coupon Discount</u>                                                                  |  |  |
| 3. <u>Redeem Gift Certificate</u>                                                          |  |  |
| 4. <u>Buy a Gift Certificate</u>                                                           |  |  |
| 5. <u>Change address Details</u>                                                           |  |  |
| 6. <u>Customer Registration</u>                                                            |  |  |
| 7. Join our mailing List                                                                   |  |  |
| 8. <u>Contact us</u>                                                                       |  |  |
| 9. <u>Redeem Points</u>                                                                    |  |  |
| 6. <u>Customer Registration</u><br>7. <u>Join our mailing List</u><br>8. <u>Contact us</u> |  |  |

A new page is displayed showing the customer the number of points remaining and allowing them to select the number of points to be redeemed

| Points total | Points remaining |
|--------------|------------------|
| 2000         | 1500             |
| Rede         | em Points        |
|              |                  |
| Points 1500  |                  |
| Continue     |                  |

The customer clicks continue, a coupon or gift certificate is created and an email is sent to both the merchant and the customer.

## 5.7 Mailing

Mailingius done by either of two templates depending on which reward is allowed. You should edit the template to add your own store details.

| Xpointsredeemtemplategift   | tmp_pointsredeemgift.txt   |
|-----------------------------|----------------------------|
| xpointsredeemtemplatecoupon | tmp_pointsredeemcoupon.txt |

Only fields in the coupons table can be used for the coupon template. Only fields in the gifts table can be used for the gift certificate template.

## 5.8 Handling Fraud

New fraud checks have been added to the points system.

If a person does not pay using one of the valid payments set in shop configuration xendofordervalidpayments, the points are recorded with the order but they are not automatically added to the customer record. This prevents a person from fraudently buying something and then redeeming the points to buy something else.

If the order will be processed, it is up to the merchant to manually add the points to the customer record. The point value is stored in the order record. A note is placed into the order record in the "other1" field that the points have not been added. We supply a utility called shopa\_pointsorder.aps that can be used to add and subtract points from the customer record.

Points remaining 100

This tells you that 100 points were accumulated for the order but not added to the customer record.

## 5.9 Handling Coupons and Gift Certificates

Any purchase made with gift certificate or coupon that has the word "points" in it, will not accumulate new points. This prevents the doubling up of points.

## 5.10 How do I limit products that can be purchased using points

Only coupons can limit purchase to specific products or category of products. Suppose you only want customers to be able to purchase certain items using points.

Put in a value like "redeem" into the field pother1 of the product record and then create a hyperlink on your site such as

<a href="shopquery.asp?pother1=redeem">Product for points</a>

This will display all products that have redeem in the pother1 field

Then use the following Shop Configuration value to limit purchase to those products. These numbers will be site specific.

| Xpointsredeemcouponproducts   | List of product numbers for which coupon can be used<br>For example: 1,77,88 |
|-------------------------------|------------------------------------------------------------------------------|
| Xpointsredeemcouponcategories | List of categories for which product can be used<br>For example: 2,3         |

## 5.11 Accumulating Points

Purchasing items from your shop accumulates points. You can specify, for each product, the number of points to be given for each purchase. Alternatively, you can have VP-ASP calculate the points by using the purchase price of the product.

## 5.12 Setting points per product

To set your own points per product, edit each product record and put the number of points in the points field of the record.

## 5.13 Using Price to set points

Instead of setting a value for each product individually, the product price can be used to automatically calculate the points. Use the following shop configuration value

| Xpointsequalcurrency | Yes means that the points are calculated using the price rounded to |
|----------------------|---------------------------------------------------------------------|
|                      | an integer. For example \$5.55=5 points \$6.85 = 7 points           |

## 5.14 When points are not accumulated

Points are not accumulated for the following reasons:

- 1. If a points coupon is used to purchase goods
- 2. If a points gift certificate is used to purchase goods
- 3. If the order payment method does not match a valid payment method set by the merchant
- 4. If a Gift Registry is being created

## 5.15 End of Order Payment Checking

To prevent hackers from accumulating points and then using them, a check is made against a list of valid payment methods that you trust.

| Xendofordervalidpayments   | Visa.Authorizenet |
|----------------------------|-------------------|
| Nendoloi dei validpäyments | visa,Addionzenet  |

This is a list of payment methods, which VP-ASP will check. If a payment is made using one on the list, the points are immediately added to the customer record. Otherwise the points are stored with the order record but not automatically added to the customer record and therefore cannot be used by the customer.

## 5.16 Manually adding/deleting Points

Once an order has gone through, you wish to now add the points to the customer record. This can be done using a new file shopa\_pointsorder.asp. This form allows you to add points or remove points from the customer record.

|                            | Points Order Number                             |
|----------------------------|-------------------------------------------------|
|                            | * Order Number 11                               |
|                            | Add Points                                      |
|                            | Remove Points                                   |
| Once an order number is er | ntered, a confirmation screen will be displayed |

|             | already beed added for this order |
|-------------|-----------------------------------|
| Confirm Add | of points (100) customerid=1      |

Confirm Add

This says that the order was worth 100 points. Do you want to proceed? If not use the back button. There is no error indication in the order. This means that the order may have already added the points to the customer during the order process.